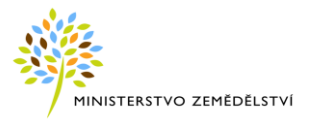

# LPIS – Předtisková aplikace pro opatření Agrolesnictví a Zalesňování

Uživatelská příručka

Ministerstvo zemědělství České republiky

# **HISTORIE DOKUMENTU**

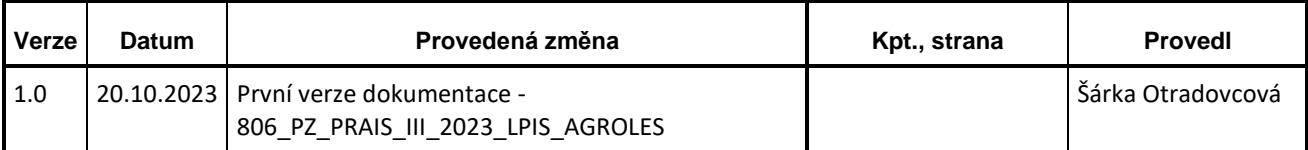

## **Obsah**

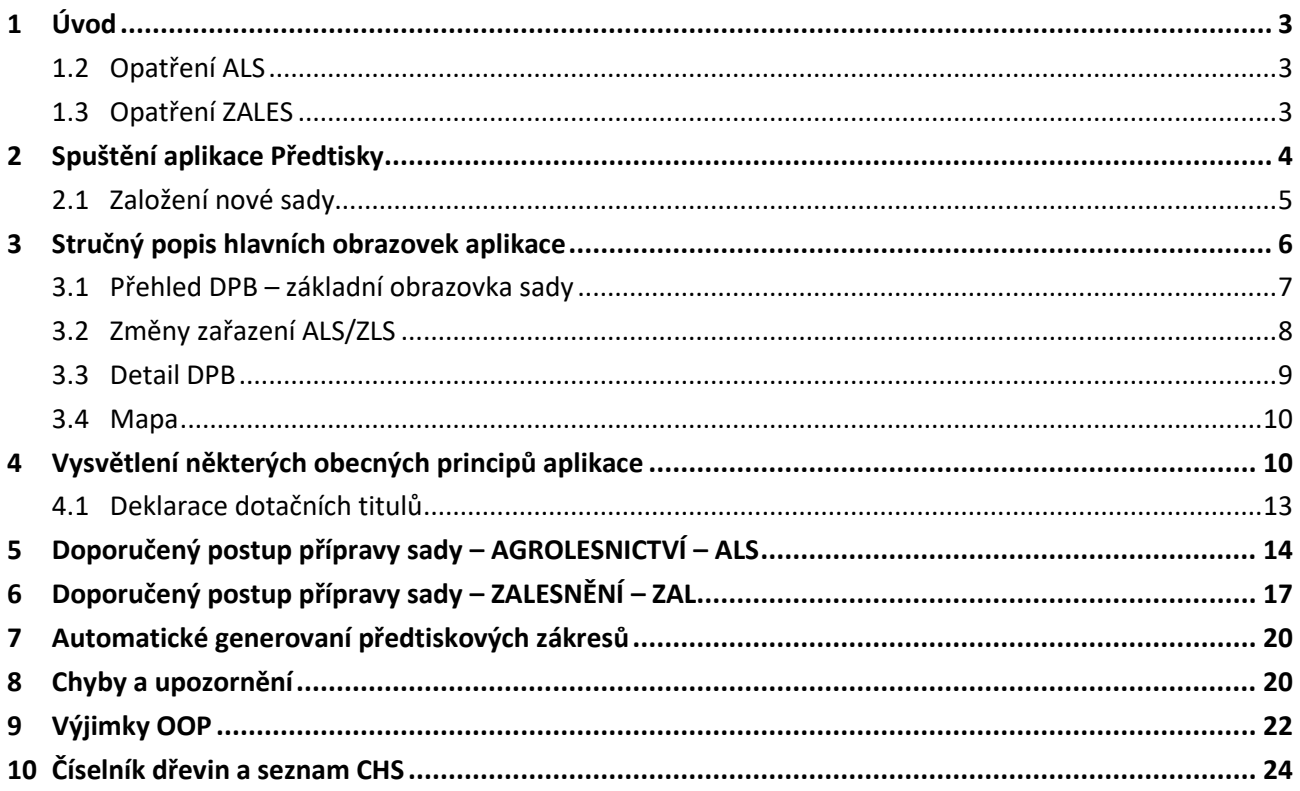

## <span id="page-2-0"></span>**1 ÚVOD**

Příručka popisuje (v části LPIS) přípravu předtisků žádosti o dotaci a žádosti o zařazení pro opatření:

- **Agrolesnictví – ALS**
- **Zalesňování zemědělské půdy – ZALES**

V prostředí předtisků je Agrolesnictví a Zalesnění vedeno, jako další varianta typu předtiskových žádostí.

Celý proces funguje zjednodušeně na následujícím principech:

- **1.** Ohlášení vstupu do opatření ALS/ZALES, se provádí na PF SZIF.
- **2.** Žadatel deklaruje maximální výměru, kterou hodlá do opatření zařadit v daném kalendářním roce.
- **3.** Data ohlášení jsou po zpracování replikována službou do LPIS předtiskové aplikace.
- **4.** V rámci aplikace pro předtisky ALS/ZALES se žadateli zadeklaruje opatření, pro něž byla zjištěna z

replikovaných dat maximální ohlášená výměra. V rámci definovaných pravidel si v LPIS vytvoří předtiskovou sadu.

- **5.** Sadu pak žadatel odesílá zpět na SZIF.
- **6.** Data jsou dále ze SZIF replikována zpět do LPIS.

## <span id="page-2-1"></span>**1.2 Opatření ALS**

**Agrolesnictví umožňuje pěstování dřevin na jednom pozemku spolu se zemědělskými plodinami na orné půdě nebo na travních porostech.**

Dřeviny v agrolesnických systémech rozčleňují velké půdní bloky, zabraňují vodní a větrné erozi, odnosu půdy v případě přívalových dešťů. Svým opadem a kořeny zvyšují podíl organické hmoty v půdě a změna struktury půdy zlepšuje zadržení vody v krajině. Přispívají ke snižování emisí skleníkových plynů pohlcováním CO<sub>2</sub> a ukládáním uhlíku v dřevní hmotě či půdě. Pomáhají zajistit úkryt a potravu druhům vázaných na zemědělskou krajinu, ať už se jedná o opylovače, ptáky či drobné savce. **První rok se podává žádost o dotaci na založení agrolesnického systému a žádost o zařazení na péči a další roky se podává žádost o dotaci na péči o založený agrolesnický systém po dobu pěti let.**

## <span id="page-2-2"></span>**1.3 Opatření ZALES**

#### **Zalesňování zemědělské půdy**

**Cílem je podpora zalesnění zemědělské půdy včetně poskytnutí péče o založený porost a náhrady za ukončení zemědělské činnosti.**

Zalesňování přispívá k omezení vodní eroze a dalších degradačních faktorů zajištěním vegetačního pokryvu a rozčleněním velkých půdních bloků, ke snížení emisí a ke zvýšení sekvestrace uhlíku do půdy. Opatření řeší potřebu zvýšit odolnost zemědělství ke klimatické změně.

Podpora je zacílena na vymezenou zemědělskou půdu v LPIS, která je definována jako vhodná k zalesnění. **První rok se podává žádost o dotaci na založení lesního porostu a žádost o zařazení na péči a náhradu a další roky se podává žádost o dotaci na péči o lesní porost po dobu pěti let a žádost o dotaci na náhradu za ukončení zemědělské výroby na zalesněném pozemku po dobu deseti let.**

## <span id="page-3-0"></span>**2 SPUŠTĚNÍ APLIKACE PŘEDTISKY**

#### **Vytvoření půdního předtisku typu** *Agrolesnictví a Zalesnění* **se provádí v modulu Předtisky.**

Aplikaci Předtisky LPIS lze spustit několika způsoby:

- a) z Portálu farmáře SZIF
- b) z aplikace Registr půdy LPIS na Portálu farmáře eAGRI
- c) z Portálu MZe Evidence půdy

#### **ad a) Postup z Portálu farmáře SZIF (pro farmáře)**

- 1. Do prohlížeče zadejte adresu **[http://www.szif.cz](http://www.szif.cz/)**. Zobrazí se webové stránky SZIF.
- 2. Na záložce "Portály SZIF" vpravo nahoře klikněte na odkaz "Portál farmáře".
- 3. Přihlaste se pomocí uživatelského jména a hesla do Portálu farmáře.
- 4. Klikněte na odkaz "Nová podání".
- 5. V sekci **"Lesnictví"** vyberte z nabídky možnost **"ZZP a ALS 2023 -žádost o dotaci a zařazení do opatření"**.
- 6. Na další stránce klikněte na tlačítko **"Aplikace LPIS pro přípravu deklarací pozemků – Agrolesnictví".**
- 7. Do okna prohlížeče se otevře *aplikace Předtisky* v LPIS s přehledem datových sad uživatele.
- 8. Z comboboxu vyberte typ "Půdní předtisky" Agrolesnictví nebo Zalesnění.

#### **ad b) Postup z aplikace Registr půdy – LPIS na Portálu farmáře eAGRI**

1. Do prohlížeče zadejte adresu **[http://www.eagri.cz](http://www.eagri.cz/)**. Zobrazí se stránky portálu eAGRI.

2. Přihlaste se do "Registru půdy – LPIS" a v aplikaci stiskněte tlačítko s písmenem "P" vedle jména přihlášeného uživatele v horní části pravého panelu.

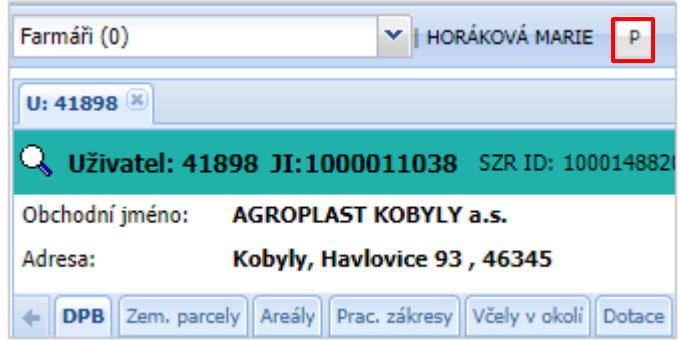

**Obrázek 1: Spuštění předtisků z Portálu farmáře eAGRI pomocí tlačítka "P"**

#### **ad c) Postup z Portálu MZe – Evidence půdy**

1. Přihlaste se do **"Registru půdy – Evidence půdy"** a v aplikaci stiskněte tlačítko s písmenem **"P"** vedle jména aktivního uživatele v horní části pravého panelu.

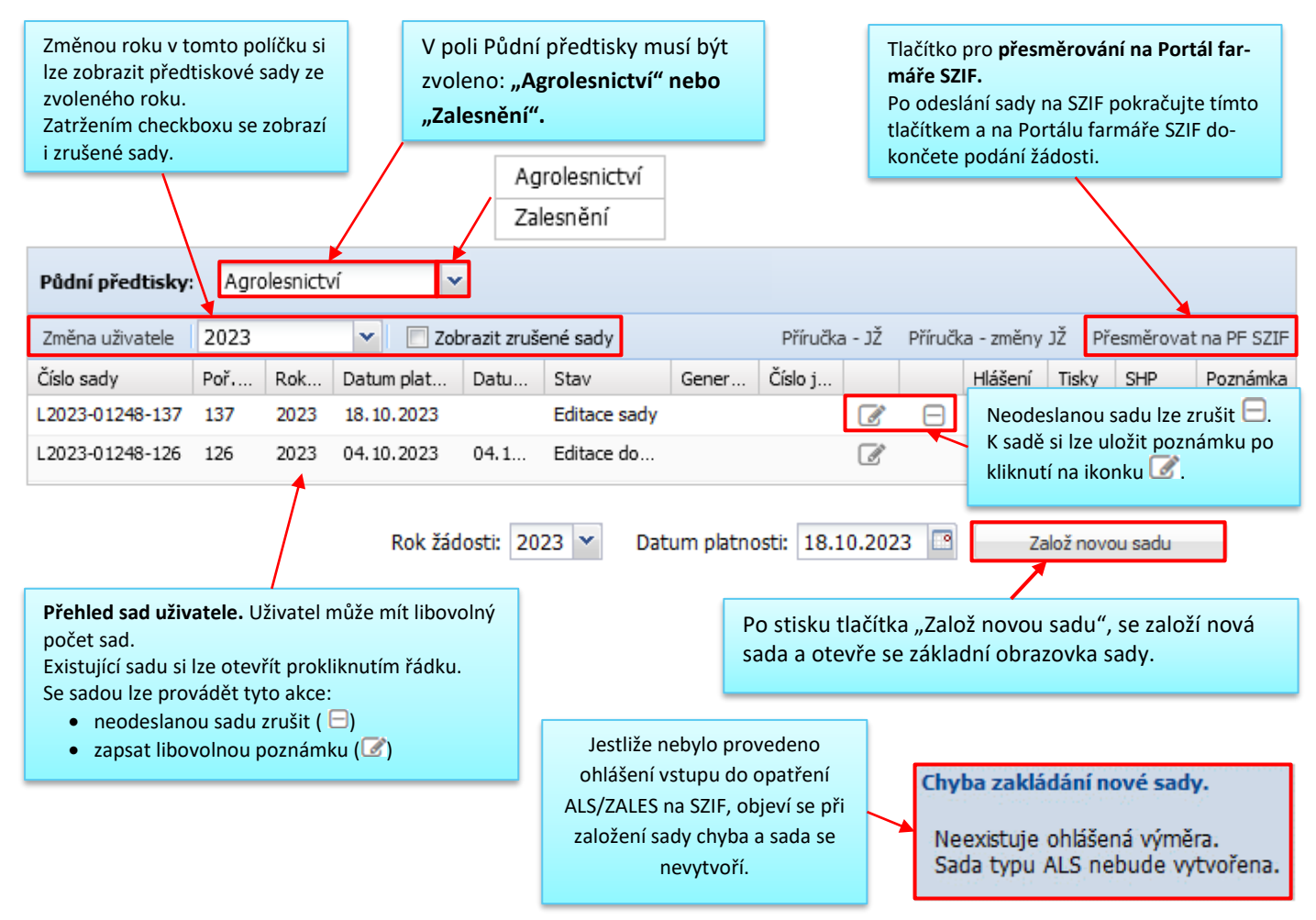

**Obrázek 2 Úvodní obrazovka aplikace Předtisky – přehled sad uživatele**

## <span id="page-4-0"></span>**2.1 Založení nové sady**

V aplikaci **Předtisky** se **Agrolesnictví** a **Zalesnění** nabízí jako další varianta přípravy datové sady.

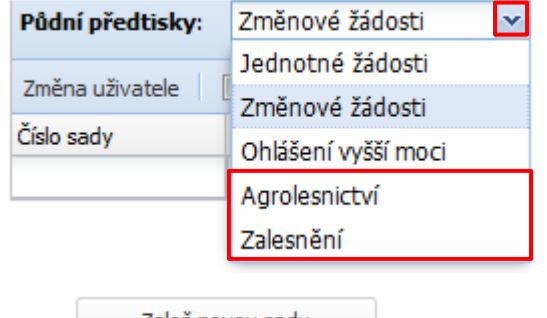

Vyberte jednu z možností a stiskněte .

Jestliže neexistuje zpracované Ohlášení vstupu do opatření ALS/ZALES na portálu SZIF, objeví se hláška:

Neexistuje ohlášená výměra. Sada typu ALS nebude vytvořena.

Nové sadě se přidělí unikátní číslo s prefixem "L", aktuálním rokem, ID LPIS uživatele a pořadovým číslem sady - např. <sup>L2023-01721-057</sup>

## <span id="page-5-0"></span>**3 STRUČNÝ POPIS HLAVNÍCH OBRAZOVEK APLIKACE**

Po založení nové nebo otevření již stávající sady v aplikaci Předtisky, se otevře základní obrazovka aplikace.

Aplikace má 3 hlavní obrazovky:

**Přehled DPB (základní obrazovka sady)** obsahuje přehled DPB uživatele (pro ALS po kulturách) a pravý panel s nabídkou opatření.

Na této obrazovce se provádí základní kroky při přípravě předtiskové datové sady, především:

- výběr DPB do dotačních titulů, tj. deklarace/oddeklarace DPB,
- hromadné nastavení dřevin
- odeslání sady na Portál farmáře SZIF.

Detaily deklarace DPB do dotačních titulů se "dolaďují" v detailu DPB, který se otevírá do plovoucího okna nad seznam DPB nebo nad mapu.

**Změny zařazení ALS/ZLS** slouží pro zobrazení změn zařazení DPB do Agrolesnictví nebo Zalesnění.

**Obrazovka s mapou** se otevře kliknutím na ikonku lupy z přehledu DPB, z přehledu změn, z detailu DPB nebo z detailu změny. Z mapy si lze otevřít detail jiného DPB.

Mezi výše popsanými základními obrazovkami lze přecházet pomocí tlačítek v horní části obrazovek.

## **3.1 Přehled DPB – základní obrazovka sady**

Následující obrázek ukazuje základní obrazovku sady ALS s přehledy DPB uživatele podle kultur a pravým panelem s přehledem dotačních titulů (dále jen "DT").

<span id="page-6-0"></span>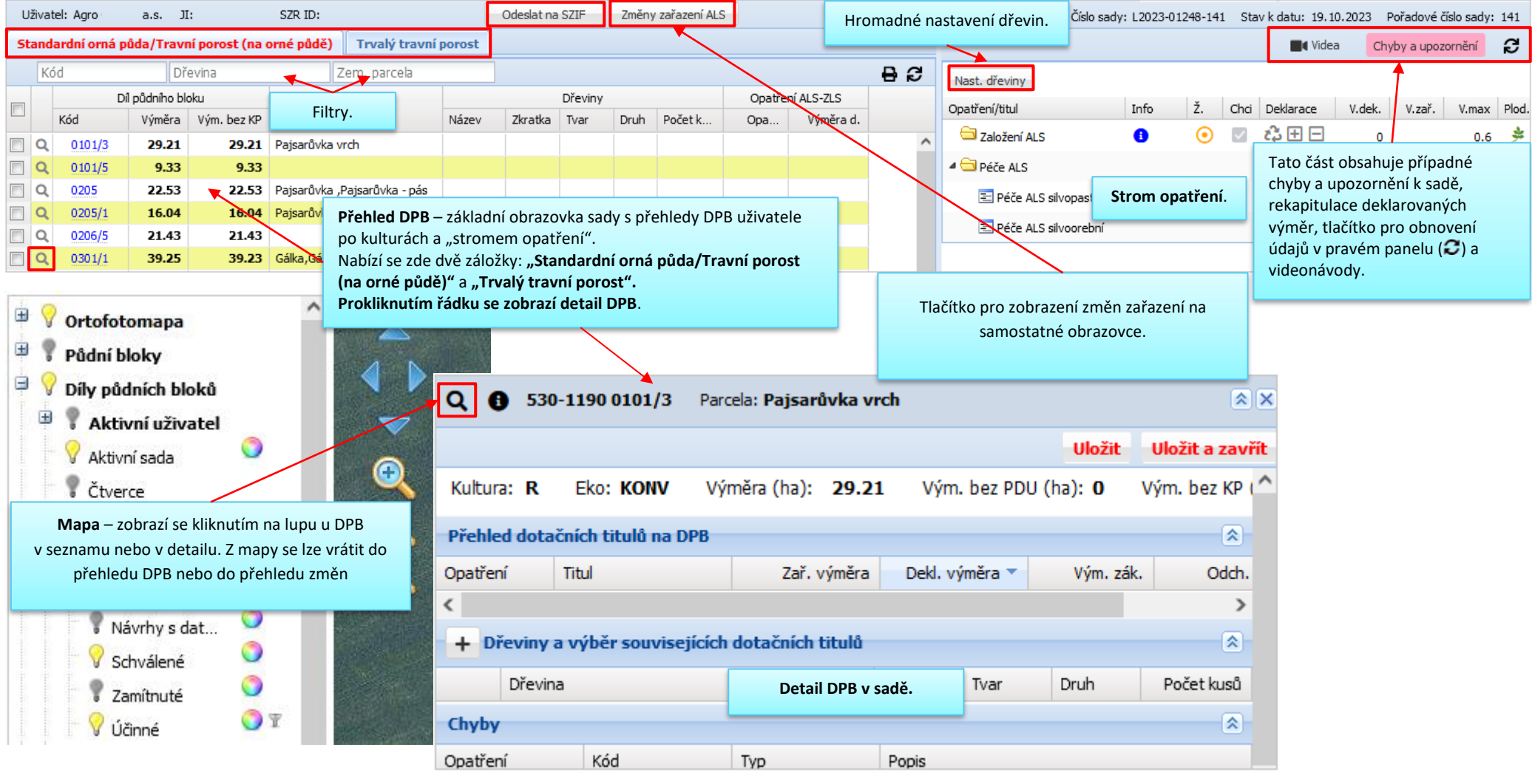

**Obrázek 3: Základní obrazovky ALS**

## **3.2 Změny zařazení ALS/ZLS**

Následující obrázek ukazuje uživatelské rozhraní předtisků pro změnové žádosti – obrazovku, která se otevře tlačítkem "Změny zařazení ALS/ZLS" z přehledu DPB.

<span id="page-7-0"></span>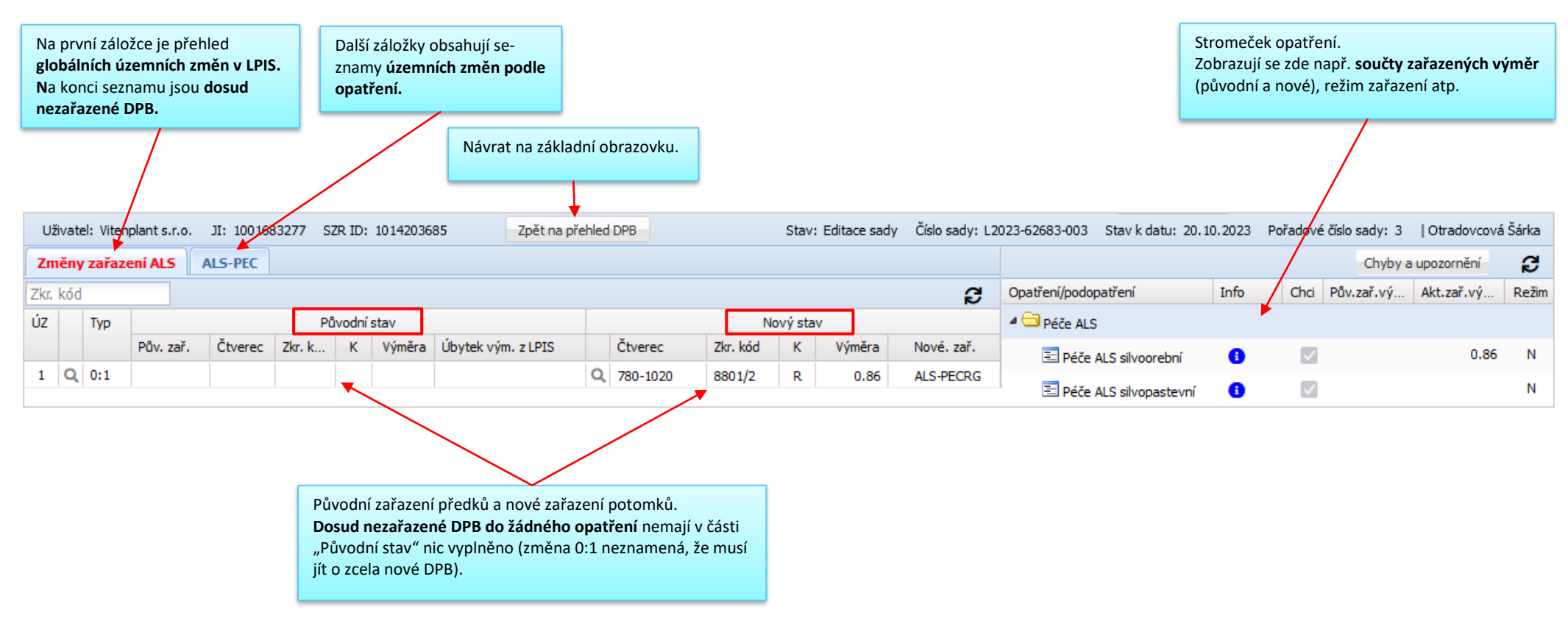

**Obrázek 4 Základní obrazovka změnové části předtisků**

## <span id="page-8-0"></span>**3.3 Detail DPB**

Detail DPB s podrobnými údaji o deklaraci DPB do jednotlivých dotačních titulů se otevírá **v plovoucím okně nad seznamem DPB** (je-li detail vyvolán ze seznamu) **nebo nad mapou** (je-li vyvolán z mapy nebo kliknutím na lupu ze seznamu DPB).

#### **Formulář detailu DPB obsahuje sekce:**

- Přehled dotačních titulů na DPB
- Dřeviny a výběr souvisejících dotačních titulů
- Chyby

 $\sqrt{2}$ 

• Zákresy

#### **V detailu DPB lze provést:**

- nastavení dřeviny a počtu kusů
- nastavení/editaci počtu původních dřevin

┑

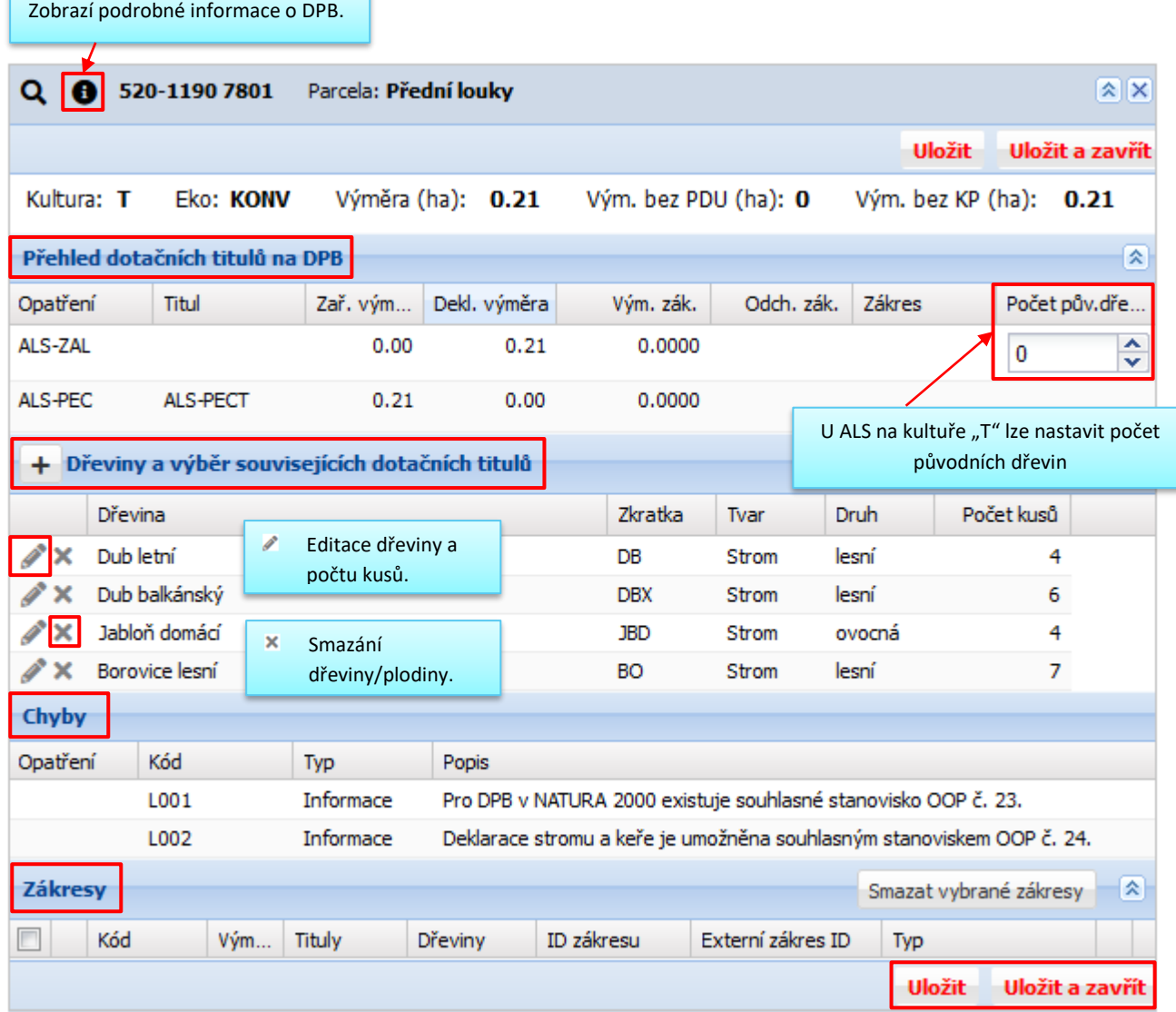

**Obrázek 5 Detail DPB – opatření ALS**

## <span id="page-9-0"></span>**3.4 Mapa**

Mapa se zobrazí kliknutím na ikonku lupy Q u DPB – z přehledu DPB, z přehledu změn, z detailu DPB nebo z detailu změny. Z mapy si lze otevřít detail jiného DPB (stejného uživatele, jehož sadu máte aktuálně otevřenou) dvojklikem myši na zákres DPB (příp. kliknutím pravým tlačítkem a následně přes volbu **Detail**).

Mapa zobrazuje vrstvy zařazených/deklarovaných ploch.

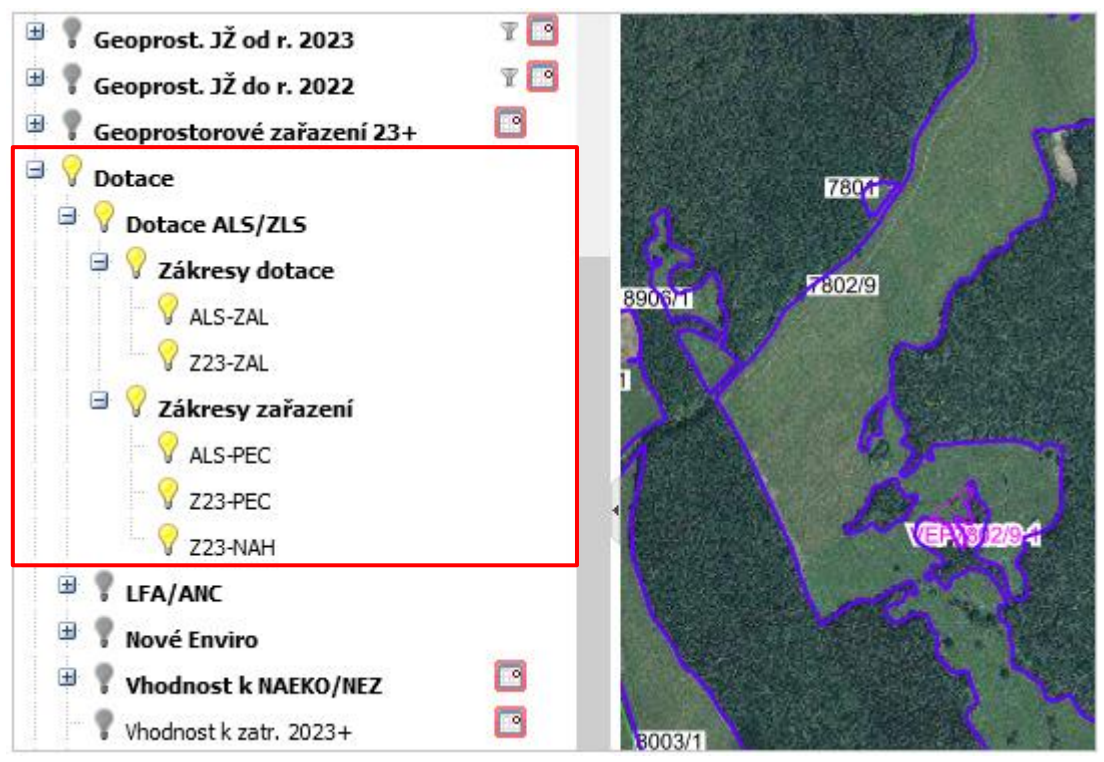

**Obrázek 6 Mapa se stromečkem vrstev**

## <span id="page-9-1"></span>**4 VYSVĚTLENÍ NĚKTERÝCH OBECNÝCH PRINCIPŮ APLIKACE**

**Na základní obrazovce Agrolesnictví se zobrazují záložky dle kultur DPB uživatele**:

- *Standardní orná půda/ Travní porost (na orné půdě).*
- *Trvalý travní porost".*

| Standardní orná půda/Travní porost (na orné půdě)<br>Trvalý travní porost |                   |      |          |                |                                     |                 |                |                |            |                  |           |  |
|---------------------------------------------------------------------------|-------------------|------|----------|----------------|-------------------------------------|-----------------|----------------|----------------|------------|------------------|-----------|--|
|                                                                           | Dřevina<br>Kód    |      |          |                | Zem. parcela                        |                 |                |                |            |                  |           |  |
|                                                                           | Díl půdního bloku |      |          |                |                                     |                 | Dřeviny        |                |            | Opatření ALS-ZLS |           |  |
| $\Box$                                                                    | Kód               | Vý   | Vým. bez | Zem. parcela   | Název                               | Zkr             | Tvar           | <b>Druh</b>    | Počet kusů | Opatření         | Výměra d. |  |
|                                                                           | 6605/             | 0.80 | 0.80     | Mezi remízky   |                                     |                 |                |                |            |                  |           |  |
|                                                                           | 7309/3            | 0.12 | 0.12     | Seiner - pod c |                                     |                 |                |                |            |                  |           |  |
|                                                                           | 28801/2           | 0.86 | 0.86     | Pod Louštínem  | Borovice lesní<br>Třešeň ptačí (jal | BO<br><b>TR</b> | Strom<br>Strom | lesní<br>lesní |            | п<br>ALS-ZAL     | 0.86      |  |
|                                                                           |                   |      |          |                | Lípa malolistá (si                  | <b>LP</b>       | Strom          | lesní          |            |                  |           |  |

**Obrázek 7 Základní obrazovka ALS – záložky "R/G" a "T"**

#### **Pro Zalesnění se zobrazuje záložka:**

• *Díly půdních bloků*

| Díly půdních bloků       |                                |                   |        |             |                              |      |              |           |       |       |      |      |                  |          |           |
|--------------------------|--------------------------------|-------------------|--------|-------------|------------------------------|------|--------------|-----------|-------|-------|------|------|------------------|----------|-----------|
|                          | Dřevina<br>Kód<br>Zem. parcela |                   |        |             |                              |      |              |           |       |       |      |      |                  |          |           |
|                          |                                | Díl půdního bloku |        |             | Převažující                  |      |              | Dřeviny   |       |       |      |      | Opatření Z23-ZAL |          |           |
| $\Box$                   |                                | Kód               | Výměra | Vým. bez KP | kultura před<br>zalesněním ▲ | Zem. | Název        | Zkr       | Tvar  | Druh  | Poč  | Výmě | <b>CHS</b>       | Opa      | Výměra d. |
| $\Box$                   | $\alpha$                       | 0601/84           | 0.26   | 0.26        | U                            |      |              |           |       |       |      |      |                  |          |           |
| $\overline{\phantom{a}}$ | Q                              | ? 1103/19         | 0.25   | 0.25        | U                            |      | Buk lesní    | BK        | Strom | lesní | 1200 | 0.15 | 13               | $Z23-Z1$ | 0.25      |
|                          |                                |                   |        |             |                              |      | Bříza bělokc | <b>BR</b> | Strom | lesní | 300  | 0.1  | 25               |          |           |

**Obrázek 8 Základní obrazovka ZLS – záložka "DPB"**

Jednotlivé přehledy DPB obsahují sloupce podle vybraných opatření/dotačních titulů.

Ve sloupci **"Výměra d."** je výměra deklarovaná pro platbu dotace v daném roce.

Deklarace/oddeklarace opatření na DPB se provádí pomocí zatržítek na začátku řádku DPB a ovládacích prvků na konzoli opatření.

## **Hromadné nastavení dřevin se provádí pomocí tlačítek vpravo nahoře**. **Další údaje se zadávají v detailu DPB, který se zobrazí kliknutím kamkoli do řádku DPB**.

V přehledu se zobrazují různé ikonky (vykřičníky a otazníky) upozorňující na nějakou chybu či problém. Podrobnější informace se zobrazí v tooltipu při najetí myší nad ikonku.

Po stisku tlačítka **Odeslat na SZIF** proběhne kontrola, zda se v sadě nevyskytují tvrdé (blokační) chyby, a pokud ne, data se odešlou na Portál farmáře SZIF. Po odeslání dat se uživateli zobrazí přehled sad, kde u odeslané sady uvidí stav "Editace dokončena, sada odeslána".

Přechod na stránky PF SZIF umožňuje tlačítko **Přesměrovat na PF SZIF**, které se nachází na modré liště nad přehledem sad.

Tlačítko Zpět na přehled sad vás vrátí na obrazovku s přehledem sad. Sada zůstává ve stavu "Editace sady" a je možné se k ní později vrátit (otevře se prokliknutím řádku v přehledu).

**Před opuštěním sady není třeba nic ukládat, všechny údaje se ukládají průběžně. Sadu, kterou vytvořil žadatel (farmář), vidí pracovník OPŽL** (a obráceně).

Po stisku tlačítka **Změny zařazení ALS nebo ZLS** se zobrazí obrazovka s přehledem změn zařazení.

**Nast. dřeviny** – umožňuje hromadné zadání dřevin pro vybrané DPB. Nejprve označíte zatržítkem DPB, ke

kterým chcete nastavit dřevinu, poté stisknete tlačítko **Nast.** dřeviny vpravo nad konzolí opatření a následně vyberete pomocí našeptávače dřevinu/plodinu z číselníku plodin.

Pomocí tlačítka **Nast. plodiny** lze hromadně zadat pouze **1 plodinu na více DPB** (výměra plodiny se automaticky nastavuje na výměru DPB). **Více plodin na jednom DPB lze zadat pouze v detailu DPB.**

Na horní liště pravého panelu se zobrazuje ikonka Chyby a upozornění, Poklikem na ni, se zobrazí okno s přehledem všech chyb a upozornění v celé sadě.

**Tlačítko pro refresh** – zčervená ( $\mathcal{C}$ ) a začne blikat v případě, že je třeba údaje zobrazené v pravém panelu znovu načíst. Znovunačtení údajů se provede kliknutím na toto tlačítko.

#### **Základní ovládací prvky pro výběr DPB do dotačního opatření:**

Zatržítko "Chci" je defaultně zatržené.

Do sady dojedou všechny DPB uživatele pro dané kultury.

Manuální deklarace se provádí nástrojem "full-tank"  $\bullet$ .

"Full-tank"  $\bullet$  použijte i pro znovu automaticky naplnit sadu (např. po nějaké dodatečné změně, po doplnění dřevin…)

 $\Box$   $\Box$  Plus/mínus ve sloupci "Deklarace" – tlačítka pro přidání či odebrání vybraných DPB do deklarace.

#### **Semafor u dotačních titulů znamená:**

#### **Opatření ALS**:

- červený = na žádném DPB není přiřazena výjimka 23 nebo 24
- oranžový = v součtu je deklarováno méně jak 0,5 ha nebo nejsou vyplněny dřeviny u deklarovaných DPB nebo součet výměr DPB je menší jak 0,5 ha
- $\bullet$  zelený = součet deklarací je více jak 0,5 ha

#### **Opatření ZLS:**

- $\bullet$  oranžový = v součtu je deklarováno méně jak 0,5 ha nebo nejsou vyplněny dřeviny u deklarovaných DPB nebo součet výměr DPB je menší jak 0,5 ha
- zelený = součet deklarací je více jak 0,5 ha

**Ve sloupci "info"** je tzv. "íčko"  $\bullet$  k jednotlivým opatřením. V případě výskytu nějaké "tvrdé" chyby u daného opatření je vedle íčka červený vykřičník (!). V případě výskytu pouze "vážné" chyby se zobrazuje oranžový vykřičník (!).

V seznamu DPB se na začátku řádku zobrazuje modrý otazník (?)

U "**ALS"** upozorňuje na existenci výjimek OOP (Orgán ochrany přírody).

U "ZLS" upozorňuje na DPB vhodný k zalesnění.

Najetím myší na otazník se nabídne informativní tooltip.

?L001: Pro DPB v NATURA 2000 existuje souhlasné stanovisko OOP č. 23. ?L002: Deklarace stromu a keře je umožněna souhlasným stanoviskem OOP č. 24.

Kliknutím na ikonku "íčka" **O** se otevře detail opatření obsahující:

• upozornění a chyby opatření – rekapitulaci výměr a plnění případných limitů

?L015: DPB je vhodný k zalesnění.

• Výpis zjištěných chyb. Chyby jsou klasifikovány jako upozornění, vážné a tvrdé, přičemž pouze tvrdé chyby jsou blokující, znemožňující odeslání sady (překonat tvrdé chyby může pouze uživatel s rolí PREDTISK\_ADMIN). U každé chyby je přehled DPB, kterých se chyba týká, s možností prokliku do detailu DPB.

• Přehled všech DPB zařazených do daného opatření.

#### <span id="page-12-0"></span>**4.1 Deklarace dotačních titulů**

**Pravý panel** základního okna předtiskové sady zobrazuje **Přehled dotačních titulů**, o které lze žádat. Systém pro každý DPB, na který je žádána dotace, na založení zajistí deklaraci do zařazení na příslušný titul péče dle kultury (ALS) a do zařazení na obě opatření péče i náhrady (ZLS).

#### **Agrolesnictví:**

*Poskytovány jsou typy podpory:*

- opatření **– Založení agrolesnického systému** (žádost o dotaci) **ALS-ZAL**
- opatření **– Péče o založený agrolesnický systém** (žádost o zařazení) **- ALS-PEC**

Zařazení probíhá na úrovni titulu opatření Péče:

- o titul *– Péče o založený agrolesnický silvoorební systém* **– ALS-PECRG** (pro kultury R/G)
- o titul *– Péče o založený agrolesnický silvopastevní systém* **– ALS-PECT** (pro kulturu T)

#### *Silvopastevní agrolesnictví:*

Stromy/dřeviny na pastvinách Pěstování stromů na trvalých travních porostech kombinované s chovem hospodářských zvířat

#### *Silvoorebné agrolesnictví:*

Stromy/dřeviny na orné půdě Nové agrolesnické systémy na orné půdě jsou především liniové výsadby dřevin v kombinaci s rostlinnou produkcí (obilniny, okopaniny, zelenina atd.), uvnitř půdních bloků či polí.

#### **Na DPB musí existovat souhlasné stanovisko s výjimkou OOP č. 23 nebo 24.**

#### **Zalesnění:**

*Poskytovány jsou typy podpory:*

- opatření **– Založení lesního porostu 2023+** (žádost o dotaci) **Z23-ZAL**
- opatření **– Péče o založený lesní porost 23+** (žádost o zařazení) **Z23-PEC**

<span id="page-13-0"></span>• opatření **– Náhrada újmy za zalesněný porost 23+** (žádost o zařazení) - **Z23-NAH**

## **5 DOPORUČENÝ POSTUP PŘÍPRAVY SADY – AGROLESNICTVÍ – ALS**

- **1.** Spusťte aplikaci Předtisky.
- 2. Z comboboxu vyberte opatření "Agrolesnictví" a založte novou sadu.

Do sady dojedou všechny DPB uživatele s kulturou R, G a T.

Na začátku řádku v seznamu DPB se při existenci výjimky OOP na DPB (provádí pracovník modulu ENVIRO), zobrazí ikonka modrého vykřičníku (?) s informativním tooltipem.

> ? L001: Pro DPB v NATURA 2000 existuje souhlasné stanovisko OOP č. 23. ?L002: Deklarace stromu a keře je umožněna souhlasným stanoviskem OOP č. 24.

Zatržítko "Chci" je ve stromě opatření u ALS defaultně zatržené.

**Deklaraci opatření provedete pomocí manuálního fulltanku nebo manuální deklarací jednotlivých DPB přes ikonkou** .

#### **3. Pomocí nástroje "full-tank" proveďte manuální deklaraci.**

V případě, že na DPB existuje souhlasné stanovisko OOP č. 23 nebo 24, vyplní se u DPB dřeviny a deklarované opatření.

#### **4. Deklarace dřevin na DPB je povinná.**

Jestliže některý z údajů **dřeviny a počet kusů** není vyplněn, lze jej přidat/editovat z detailu DPB nebo nastavením přes tlačítko "Nast. dřeviny".

Pro nastavení dřeviny/plodiny a počtu kusů, klikněte na ikonku **+ na detailu DPB** v sekci "Dřeviny a výběr souvisejících dotačních titulů".

Dřevinu zadejte pomocí našeptávače. Do vstupního políčka začněte psát libovolnou část názvu dřeviny a v zobrazené nabídce dřevin z číselníku pro ALS/ZALES vyberte požadovanou plodinu.

Chcete-li si prohlédnout seznam všech dřevin, které lze zadat na dané kultuře, klikněte do políčka Dřevina a

na klávesnici stiskněte klávesu se šipkou dolů .

Tvar "strom/keř" se nastaví dle zvolené dřeviny.

Zadejte počet kusů a stiskněte "Nastavit".

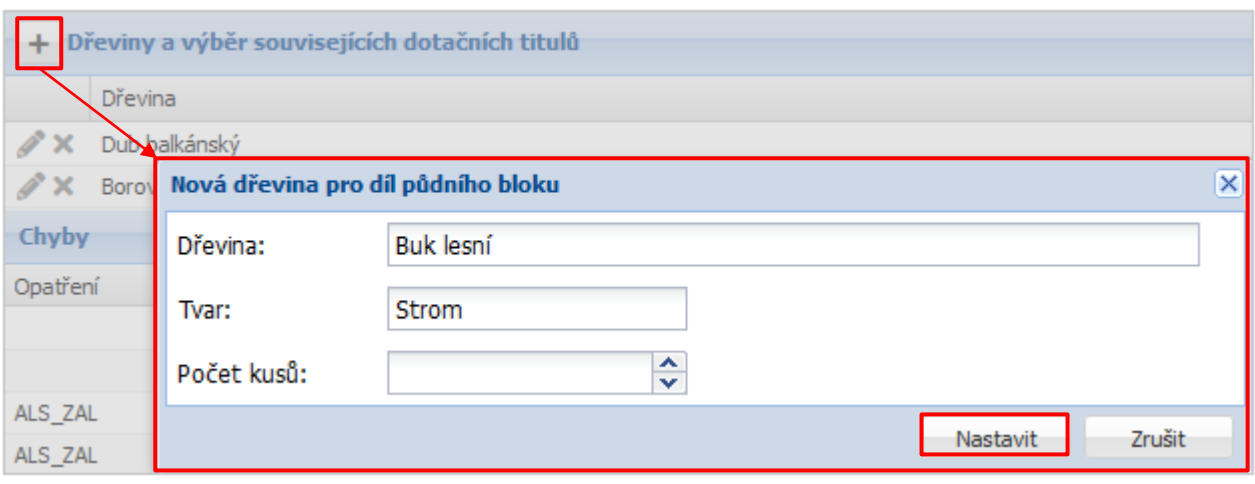

**Obrázek 9 Postup zadání dřeviny v detailu DPB**

- ℐ - Ikonka na začátku řádku umožňuje editaci dřeviny a počtu kusů.
- × - Ikonka na začátku řádku umožňuje smazání dřeviny/plodiny.

Zatržením checkboxů u jednoho, čí více DPB v seznamu dílů půdních bloků, můžete pomocí tlačítka **Nast.** dřeviny **nad stromem opatření, provést hromadné nastavení jedné dřeviny.** 

#### **Pokud zvolíte jinou dřevinu, než obsahuje výjimka OOP, zobrazí se po uložení tvrdá chyba**.

Např.

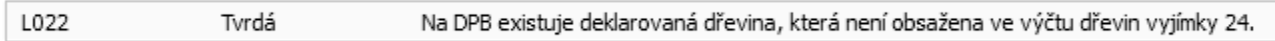

#### **5. Počet původních dřevin.**

Jestliže se zobrazí chyba:

ALS ZAL L010 Tvrdá Není splněn pokryv max. 15 stromů původních dřevin/ha výměry bez KP na kultuře T.

Upravte počet původních dřevin v sekci "Přehled dotačních titulů" na detailu DPB.

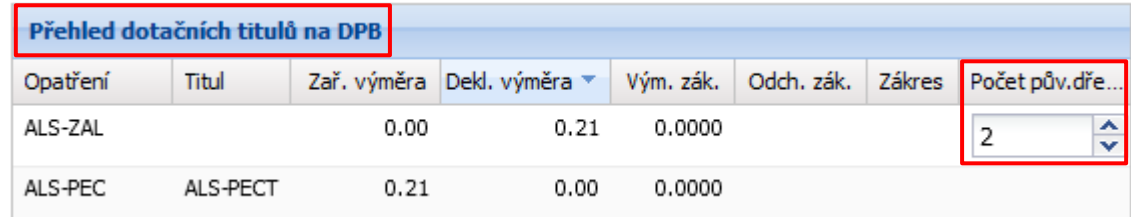

**6.** Manuální deklaraci/oddeklaraci opatření/titulu můžete provést i pomocí ikonek **<sup>日日</sup> ve sloupci "Deklarace" ve stromě opatření**.

Nejprve je potřeba zatržením checkboxu u jednotlivých DPB, vybrat v seznamu díly pro deklaraci/oddeklaraci.

**7. "Full-tank"** má funkci i **znovu automaticky naplnit sadu** (použijte po nějaké dodatečné změně, např. po doplnění dřevin).

Před potvrzením kroku, se objeví okno s dotazem, zdali chcete plodiny/dřeviny na DPB ponechat nebo smazat.

Stisknutím "Smazat", dojde k odstranění pouze těch dřevin, které nedojely při prvotním načtení opatření fulltankem z výjimky OOP.

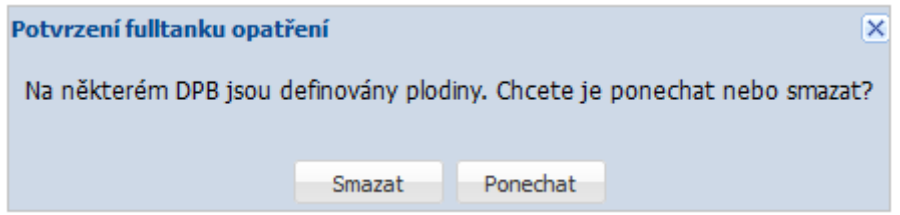

- **8. Semafor u deklarace by měl být zelený**. Oranžový semafor je potřeba vyřešit.
- **9. Zkontrolujte informace <b>v** "íčku" (ikonka <sup>i</sup>ve sloupci "info"). V případě nějaké chyby je vedle íčka červený vykřičník (:). Kliknutím na ikonku íčka se otevře detail opatření obsahující mj. výpis zjištěných chyb, kde u každé chyby je odkaz do detailu DPB, kterého se chyba týká. Kliknutím na tento odkaz se dostanete do detailu DPB, kde lze chybu vyřešit. V "íčku" naleznete také přehled všech DPB zařazených do daného dotačního titulu bez ohledu na kulturu.

#### **10. Vypořádejte chyby – tvrdé chyby blokují odeslání sady na SZIF.**

- 11. Provedené změny si můžete ověřit i na obrazovce změn zařazení, kterou otevřete tlačítkem "Změny zařazení ALS" z přehledu DPB.
- **12.** Připravenou sadu **odešlete na Portál farmáře SZIF** tlačítkem **Odeslat na SZIF**. Pokud sadu nechcete odesílat (např. nedokončili jste její přípravu a chcete se k ní později vrátit), opusťte editaci zavřením záložky prohlížeče.

Po odeslání na SZIF se nejprve zobrazí rekapitulace aktuální sady s možností pokračovat nebo se vrátit zpět do sady.

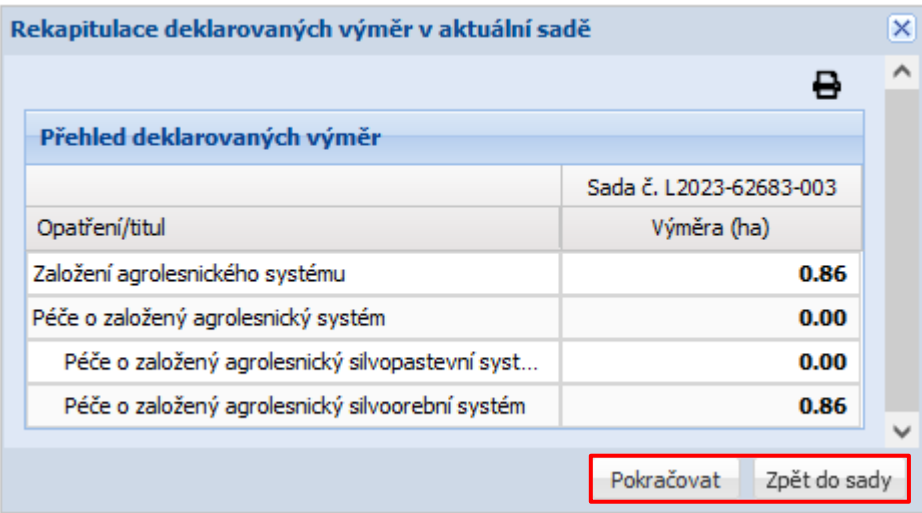

**13.** Pro přechod na Portál farmáře SZIF můžete použít tlačítko **Přesměrovat na PF SZIF**, které se nachází nad přehledem sad v LPIS.

## <span id="page-16-0"></span>**6 DOPORUČENÝ POSTUP PŘÍPRAVY SADY – ZALESNĚNÍ – ZAL**

- **1.** Spusťte aplikaci Předtisky.
- 2. Z comboboxu vyberte opatření "Zalesnění" a založte novou sadu.

Do sady dojedou všechny DPB uživatele (kultura R, G, U, T, V, C, S, K, P, J, O a L).

**Jestliže se na začátku řádku v seznamu DPB zobrazí ikonka modrého vykřičníku ( ), je DPB vhodný k zalesnění.**

?L015: DPB je vhodný k zalesnění.

Zatržítko "Chci" je ve stromě opatření u ZLS defaultně zatržené.

**Deklaraci opatření provedete pomocí manuálního fulltanku nebo manuální deklarací jednotlivých DPB přes ikonkou .**

**3. Pomocí nástroje "full-tank" proveďte manuální deklaraci.**

U DPB vhodných k zalesnění se vyplní opatření a deklarovaná výměra.

**4. Deklarace dřevin na DPB je povinná.**

#### **Na DPB vyplňte dřeviny, výměru, CHS (cílový hospodářský soubor) a počet kusů.**

Pro nastavení dřeviny/plodiny a dalších hodnot, klikněte na ikonku **+ na detailu DPB** v sekci "Dřeviny a výběr souvisejících dotačních titulů".

Dřevinu zadejte pomocí našeptávače. Do vstupního políčka začněte psát libovolnou část názvu dřeviny a v zobrazené nabídce dřevin z číselníku pro ALS/ZALES vyberte požadovanou plodinu.

Chcete-li si prohlédnout seznam všech dřevin, které lze zadat na dané kultuře, klikněte do políčka Dřevina a na klávesnici stiskněte klávesu se šipkou dolů . Zadejte výměru, hodnotu CHS, počet kusů a stiskněte "Nastavit".

 $\alpha$ 760-1020 1103/19 Parcela: Překryv s parcelami DKM  $\bullet$ Uložit Uložit a zavřít Kultura: U Eko: KONV Výměra (ha): 0.25 Vým. bez PDU (ha): 0 Vým. bez KP ( Přehled dotačních titulů na DPB Titul Opatření Zař. výměra Dekl. výměra ▼ Vým. zák. Odch Z23-ZAL  $0.00$  $0.25$ 0.0000 Z23-NAH  $0.25$  $0.00$ 0.0000

 $0.25$ 

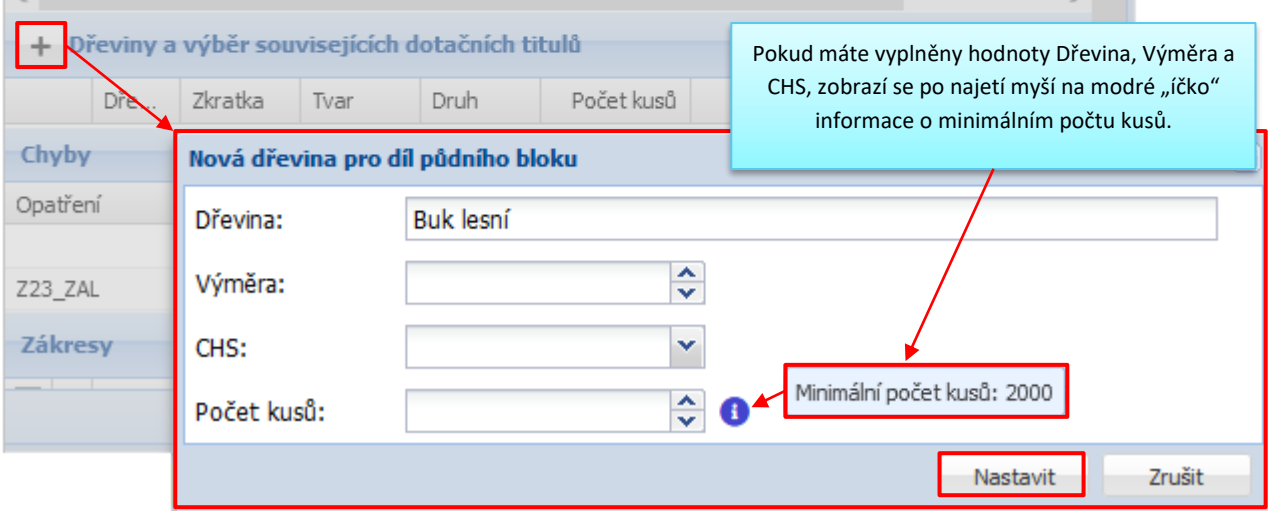

 $0.00$ 

0.0000

#### **Obrázek 10 Nastavení dřevin u ZLS**

◢ - Ikonka na začátku řádku umožňuje editaci dřeviny a dalších údajů.

× - Ikonka na začátku řádku umožňuje smazání dřeviny/plodiny.

Zatržení checkboxů u jednoho, čí více DPB v seznamu dílů půdních bloků, můžete pomocí tlačítka Nast. dřeviny nad stromem opatření, provést **hromadné nastavení jedné dřeviny**.

**Manuální deklaraci/oddeklaraci opatření/titulu můžete provést i pomocí ikonek ve sloupci "Deklarace" ve stromě opatření.**

Nejprve je potřeba zatržením checkboxu u jednotlivých DPB, vybrat v seznamu díly pro deklaraci/oddeklaraci.

**"Full-tank"** má funkci i **znovu automaticky naplnit sadu** (použijte po nějaké dodatečné změně, např. po doplnění dřevin).

Před potvrzením kroku se objeví okno s dotazem, zdali chcete plodiny/dřeviny na DPB ponechat nebo smazat.

☆ ×

 $|\mathbf{x}|$ 

Z23-PEC

 $\overline{\phantom{a}}$ 

Stisknutím "Smazat", dojde k odstranění dřevin. K DPB vhodným pro zalesnění dojede pouze dané opatření a deklarovaná výměra.

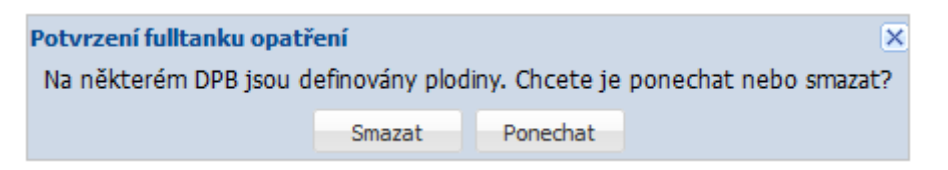

#### **4.** Jestliže se vyskytne tvrdá chyba L016:

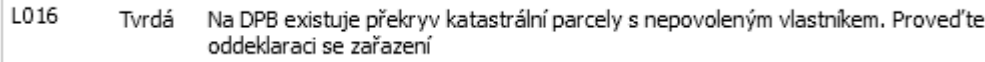

Můžete si údaje ověřit z detailu DPB přes tlačítko Překryv s parcelami DKM

| Q       | Překryv s parcelami DKM<br>760-1020 1103/20<br>Parcela:<br>æ |           |                                              |              |      |       |                      |       |                   |       | $ \mathbf{x} $ $\times$ |
|---------|--------------------------------------------------------------|-----------|----------------------------------------------|--------------|------|-------|----------------------|-------|-------------------|-------|-------------------------|
|         |                                                              |           |                                              |              |      |       |                      |       | <b>Uložit</b>     |       | Uložit a zavřít         |
|         | Kultura: U                                                   | Eko: KONV |                                              | Výměra (ha): | 1.26 |       | Vým. bez PDU (ha): 0 |       | Vým. bez KP (ha): |       | ∧<br>1.26               |
|         | 穴<br>Přehled dotačních titulů na DPB                         |           |                                              |              |      |       |                      |       |                   |       |                         |
| Opatř j | <b>Katastr</b>                                               |           |                                              |              |      |       |                      |       |                   |       | $\mathbf{X} \mathbf{X}$ |
| Z23-Z   |                                                              | KÚ ▲      | Par. č.                                      | Výmě         | Vým. | LV    | Vlastník             | Podíl | Podíl             | Podíl | Kultura                 |
| Z23-N   |                                                              |           |                                              |              |      |       |                      |       |                   |       |                         |
| $Z23-P$ | Q                                                            | 628506    | 210                                          | 17091        | 9124 | 111   | Michlová Blanka      | 1/8   | 2136              | 1141  | orná půda               |
|         |                                                              | 628506    | 210                                          | 17091        | 9124 | 111   | Wehrsingerová        | 6/8   | 12818             | 6843  | orná půda               |
| +       |                                                              | 628506    | 210                                          | 17091        | 9124 | 111   | Červenková Bla       | 1/8   | 2136              | 1141  | orná půda               |
|         | ् $ 3 $                                                      | 628506    | 212                                          | 19120        | 615  | 10001 | Město Slaný          | 1/1   | 19120             | 615   | orná půda               |
| Chyb    | Q                                                            |           | Katastrální parcela s nepovoleným vlastníkem |              |      | D15   | Vávrová Marie        | 1/1   | 7458              | 1528  | orná půda               |
|         |                                                              | /4936Z    | 1220/2                                       | 8194         | 1298 | 2070  | Čermáková Ane        | 1/1   | 8194              | 1298  | orná půda               |

**Obrázek 11 Překryv s parcelami DKM**

- **5. Semafor u deklarace by měl být zelený**. Oranžový semafor je potřeba vyřešit.
- 6. Zkontrolujte informace v "íčku" (ikonka <sup>+</sup> ve sloupci "info"). V případě nějaké chyby je vedle íčka červený vykřičník (<sup>\*</sup>). Kliknutím na ikonku íčka se otevře detail opatření obsahující mj. výpis zjištěných chyb, kde u každé chyby je odkaz do detailu DPB, kterého se chyba týká. Kliknutím na tento odkaz se dostanete do detailu DPB, kde lze chybu vyřešit. V "íčku" naleznete také přehled všech DPB zařazených do daného dotačního titulu bez ohledu na kulturu.
- **7. Vypořádejte chyby – tvrdé chyby blokují odeslání na SZIF.**
- 8. Provedené změny si můžete ověřit i na obrazovce změn, kterou otevřete tlačítkem "Změny zařazení ZLS" z přehledu DPB.

**9.** Připravenou sadu **odešlete na Portál farmáře SZIF** tlačítkem **Odeslat na SZIF**. Pokud sadu nechcete odesílat (např. nedokončili jste její přípravu a chcete se k ní později vrátit), opusťte editaci zavřením záložky prohlížeče.

Po odeslání na SZIF se nejprve zobrazí rekapitulace aktuální sady s možností pokračovat nebo se vrátit zpět do sady.

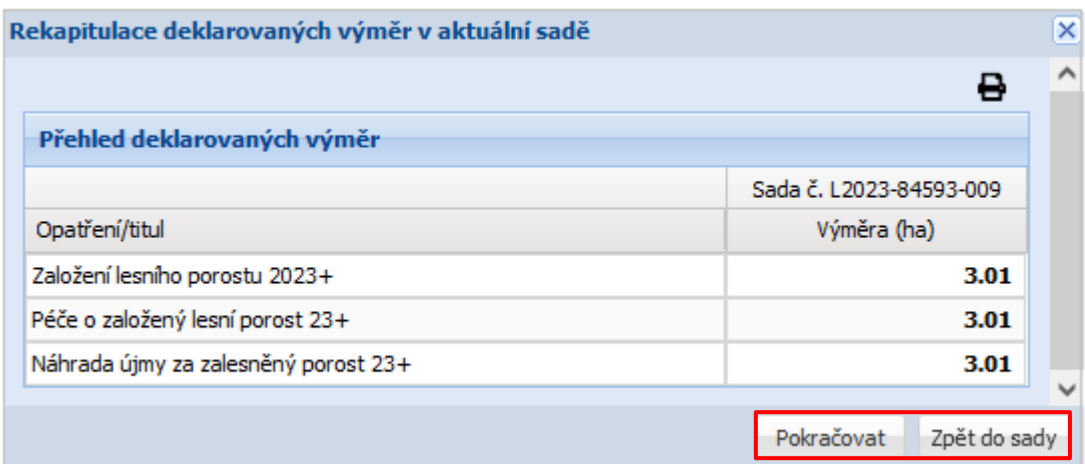

**10.** Pro přechod na Portál farmáře SZIF můžete použít tlačítko **Přesměrovat na PF SZIF**, které se nachází nad přehledem sad v LPIS.

## <span id="page-19-0"></span>**7 AUTOMATICKÉ GENEROVANÍ PŘEDTISKOVÝCH ZÁKRESŮ**

Po odeslání sady na SZIF, dojde k automatickému vygenerování zákresů u daných opatření. Ty jsou viditelné v sadě ve stavu "Editace dokončena, sada odeslána" na detailu DPB v sekci "Zákresy".

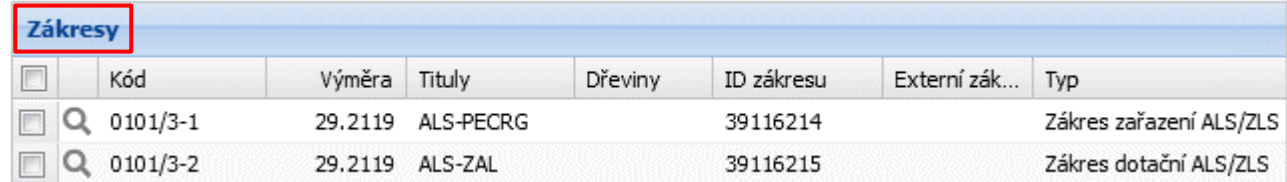

## <span id="page-19-1"></span>**8 CHYBY A UPOZORNĚNÍ**

Zobrazení chyb a upozornění je dostupné přes ikonu "íčka"  $\bullet$ , tlačítko Chyby a upozornění a v tooltipu zobrazeném najetím myší na barevné vykřičníky.

Otazník ? znamená upozornění/informaci.

Červený vykřičník **·** označuje **tvrdou chybu**.

Oranžový vykřičník označuje **vážnou chybu**.

**Tvrdé chyby blokují odeslání sady na SZIF.**

V předtiskové sadě se mohou vyskytovat tyto chyby a upozornění.

## *Pro Agrolesnictví:*

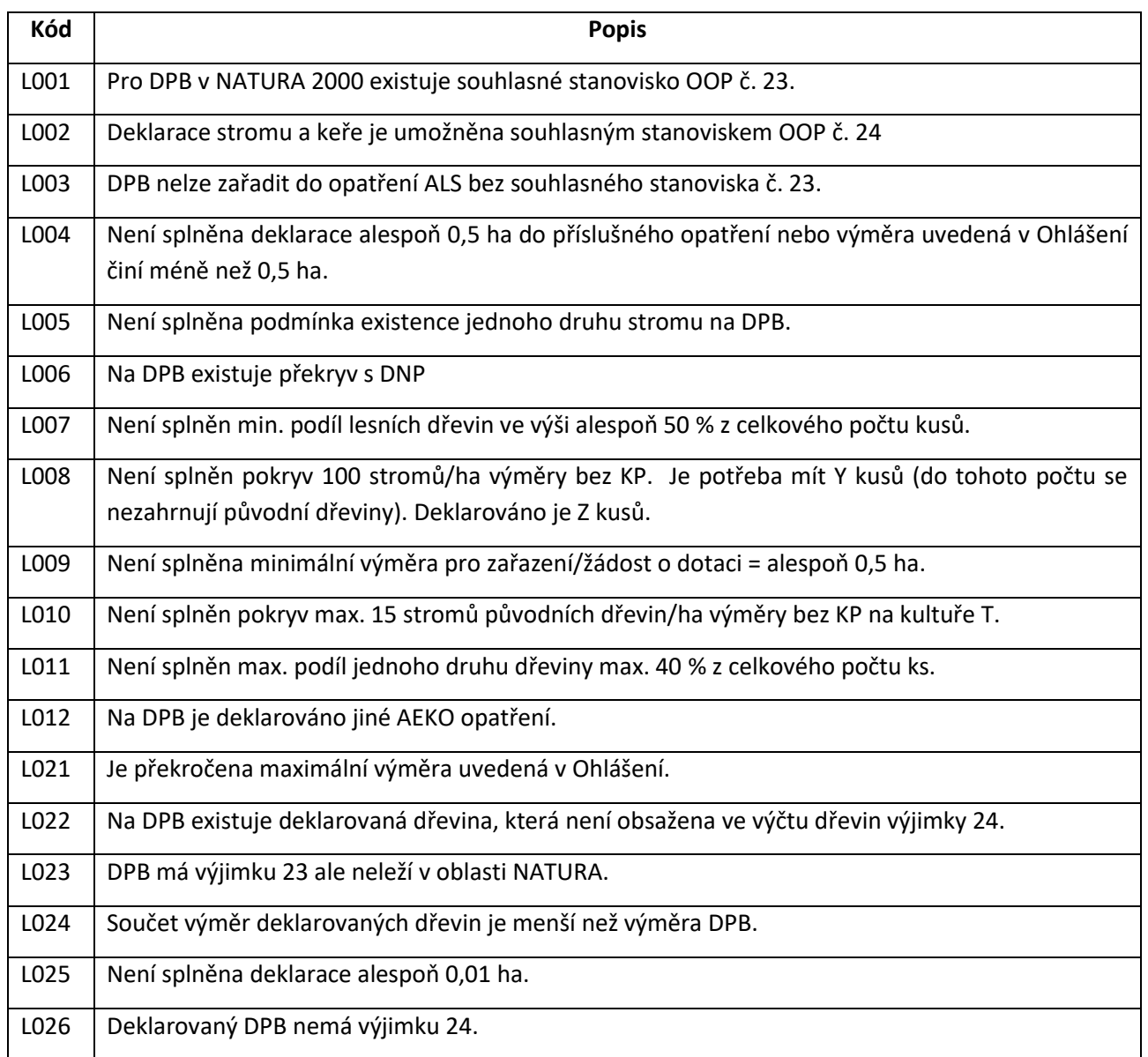

#### *Pro Zalesnění:*

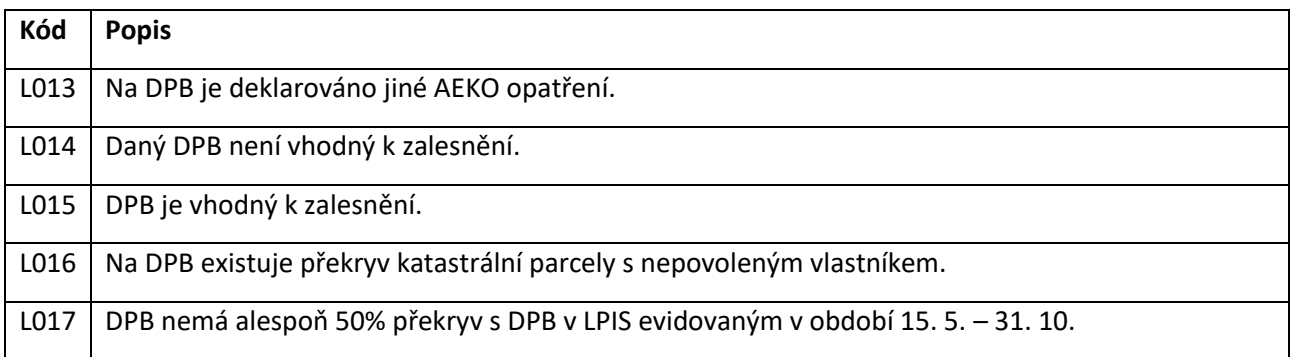

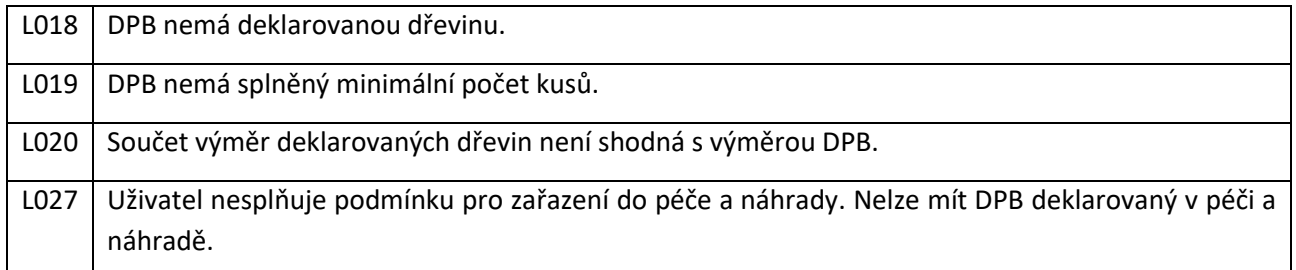

## <span id="page-21-0"></span>**9 VÝJIMKY OOP**

Pro deklaraci opatření ALS, musí být k DPB přiřazena výjimka OOP č. 23 nebo 24.

Jedná se o udělování výjimek OOP (Orgán ochrany přírody), které v modulu Enviro provádí pracovník s oprávněním přidělovat a zaznamenávat souhlasná stanoviska k výjimkám v provádění podmínek opatření AEKO (zejména ošetřování travních porostů), případně i dalším opatřením přímých plateb.

Výjimka se uděluje na daný rok. Na jednom DPB (i částech DPB) může existovat několik výjimek.

#### Tyto výjimky naleznete na záložce "Dotace" na panelu uživatele nebo na detailu DPB.

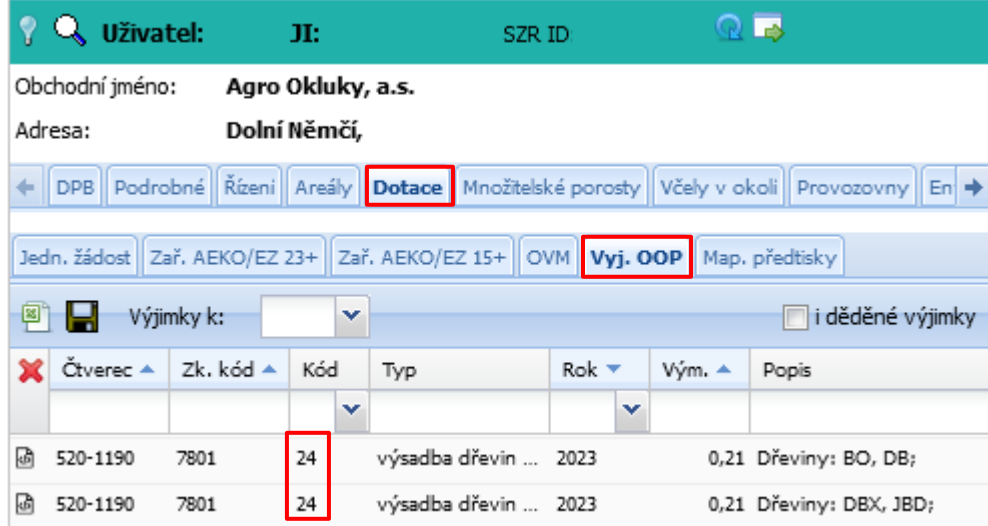

**Obrázek 12 Výjimky OOP na panelu uživatele**

|               | DPB: 0302/1 (530-1190)                                                         |     |                      | R E<br>$\left( Q\right)$<br>UZ  <br>22.10.2023                                      |                       |       |  |  |  |  |  |
|---------------|--------------------------------------------------------------------------------|-----|----------------------|-------------------------------------------------------------------------------------|-----------------------|-------|--|--|--|--|--|
|               |                                                                                |     |                      | Základní Podrobné Katastr Historie SZIF Dotace Včely v okoli Eroze 2019-23 NS DNP → |                       |       |  |  |  |  |  |
|               | Jedn. žádost Zař. AEKO/EZ 23+ Zař. AEKO/EZ 15+ Vyj. OOP Historické výjimky OOP |     |                      |                                                                                     |                       |       |  |  |  |  |  |
| ⊠⊺<br>--      | Výjimky k:<br>i děděné výjimky<br>v                                            |     |                      |                                                                                     |                       |       |  |  |  |  |  |
| Čtverec ▲     | Zk. kód ▲                                                                      | Kód | Typ                  | $R$ ok $\tau$                                                                       | Vým. ▲                | Popis |  |  |  |  |  |
| 530-1190<br>國 | 0302/1                                                                         | 24  | výsadba dřevin  2023 |                                                                                     | 1,59 Dřeviny: BK, DB; |       |  |  |  |  |  |

**Obrázek 13 Výjimka OOP na detailu DPB**

## <span id="page-23-0"></span>**10 ČÍSELNÍK DŘEVIN A SEZNAM CHS**

Číselník dřevin lze stáhnout z aplikace "Data ke stažení" na Portálu farmáře na eagri.cz. Nachází se ve veřejné části aplikace.

#### **Data ke stažení – Plodiny – Číselník plodin – Centrální číselník plodin – Dřeviny pro ALS/ZALES.**

Číselník lze stáhnout do Excelu.

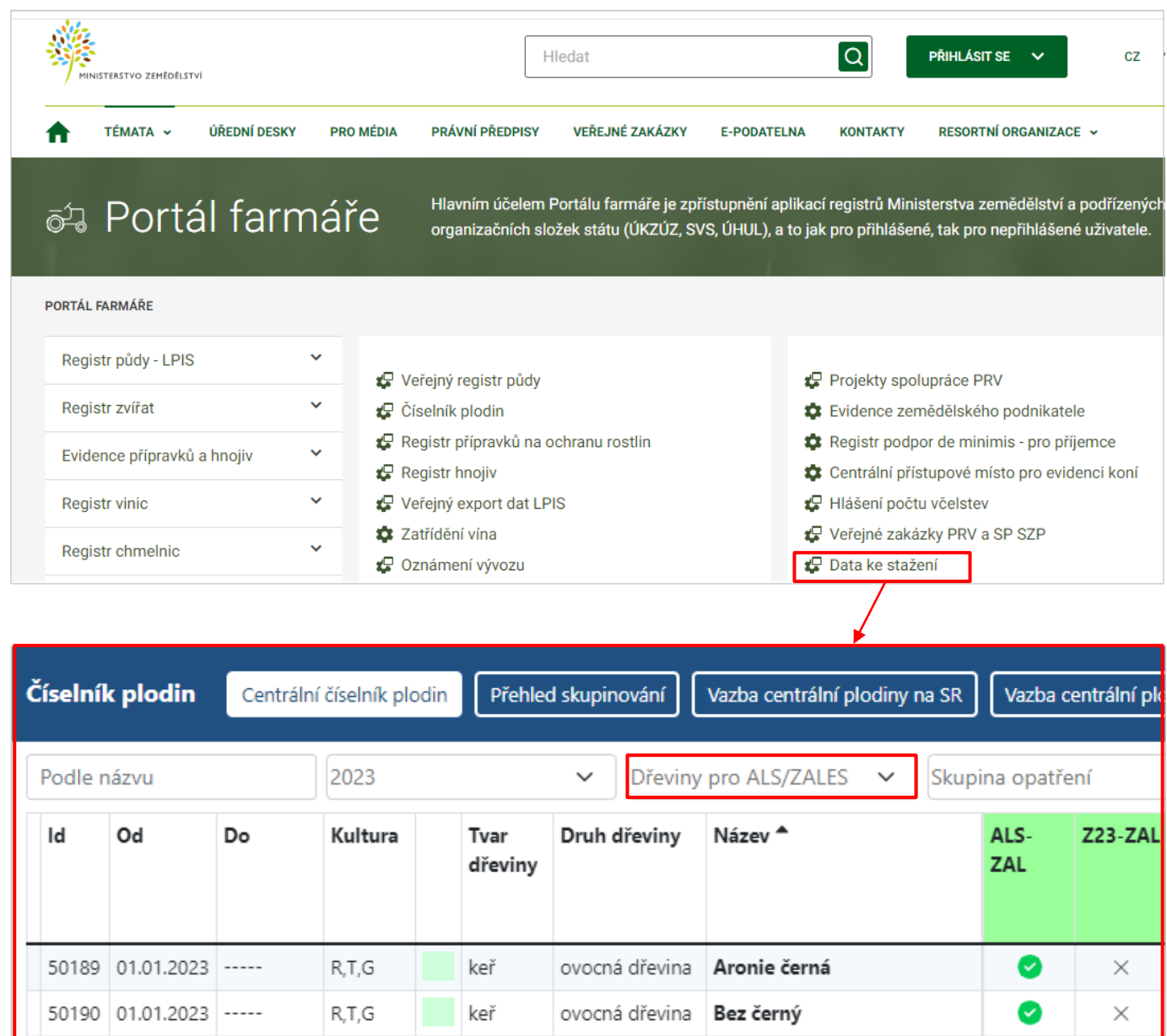

#### **Obrázek 14 Stažení číselníku dřevin ALS/ZALES**

lesní dřevina

V **Centrálním číselník plodin – Dřeviny pro ALS/ZALES –** lze přes tlačítko v pravém horním rohu zobrazit i **Seznam CHS** (Cílový hospodářský soubor).

strom

 $R, T, G, P, K, l$ 

Borovice lesní

 $\bullet$ 

50191 01.01.2023 -----